## Συμμετοχή στην ομάδα συνεντεύξεων μέσω [σύνδεσης](https://teams.microsoft.com/l/meetup-join/19%3aUtE4s47oKwSvHSfNxA144EANjx6bz7vM8Tryr-4fixs1%40thread.tacv2/1621845876591?context=%7b%22Tid%22%3a%223180bf70-17cc-44f6-90a4-5c9476625295%22%2c%22Oid%22%3a%22cf1a5499-9618-464b-9ce3-0253e32c8683%22%7d)

Το μόνο που χρειάζεστε για να συμμετάσχετε στην εξέταση του μαθήματος Αγγλικών στο ΠΜΣ «Επιστήμες της Αγωγής: Ειδική Αγωγή» του Παιδαγωγικού Τμήματος Ειδικής Αγωγής του Πανεπιστημίου Θεσσαλίας με το Teams, είναι να πατήσετε στη[ν σύνδεση.](https://teams.microsoft.com/l/meetup-join/19%3aUtE4s47oKwSvHSfNxA144EANjx6bz7vM8Tryr-4fixs1%40thread.tacv2/1621845876591?context=%7b%22Tid%22%3a%223180bf70-17cc-44f6-90a4-5c9476625295%22%2c%22Oid%22%3a%22cf1a5499-9618-464b-9ce3-0253e32c8683%22%7d) Θα μεταφερθείτε σε μια ιστοσελίδα όπου έχετε 3 επιλογές:

- 1. Να επιλέξετε να κάνετε λήψη της εφαρμογής Teams στον υπολογιστή
- 2. Να συνδεθείτε στο Web πατώντας «*Συνέχεια σε αυτό το πρόγραμμα περιήγησης*» (προτείνετε)
- 3. Αν έχετε ήδη την εφαρμογή Teams, πατώντας *«Άνοιγμα της εφαρμογής Teams"* θα ανοίξει αυτόματα η σύσκεψη

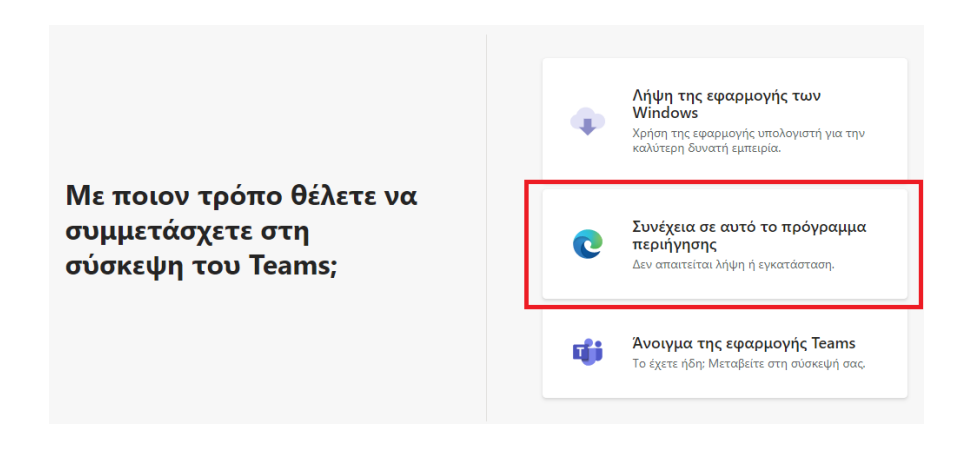

Στην συνέχεια, την πρώτη φορά κάνετε αποδοχή στην χρήση της σύνδεσης, του μικροφώνου και της κάμερας -που θα πρέπει υποχρεωτικά να έχετε- από τον φυλομετρητή σας και στο τέλος εισαγάγετε το όνομά σας (Επίθετο και όνομα). Επιλέξετε αν θα ανοίξετε την κάμερα ή το μικρόφωνο (εφόσον ο διοργανωτής το επιτρέπει) και πατήσετε «Συμμετοχή τώρα» για να συμμετέχετε στη σύσκεψη ως επισκέπτης.

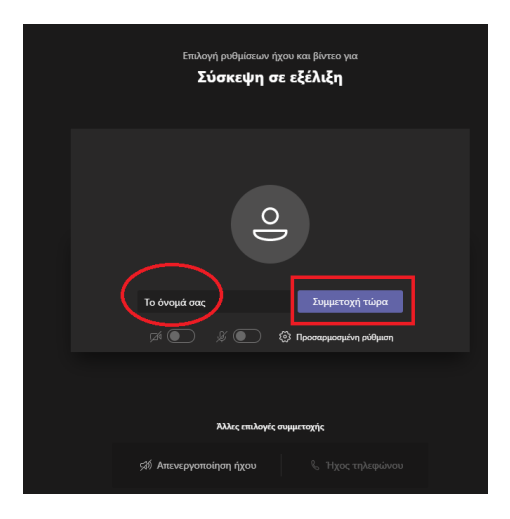

Αυτό ήταν!